# **Dokumente ohne Konfiguration**

Ohne größeren Aufwand lassen sich Dokumente jeder Mitarbeiterakte hinzufügen. Navigieren Sie dazu in der Mitarbeiterakte zur Registerkarte

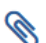

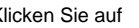

Ð Klicken Sie auf , um ein neues Dokument hochzuladen.

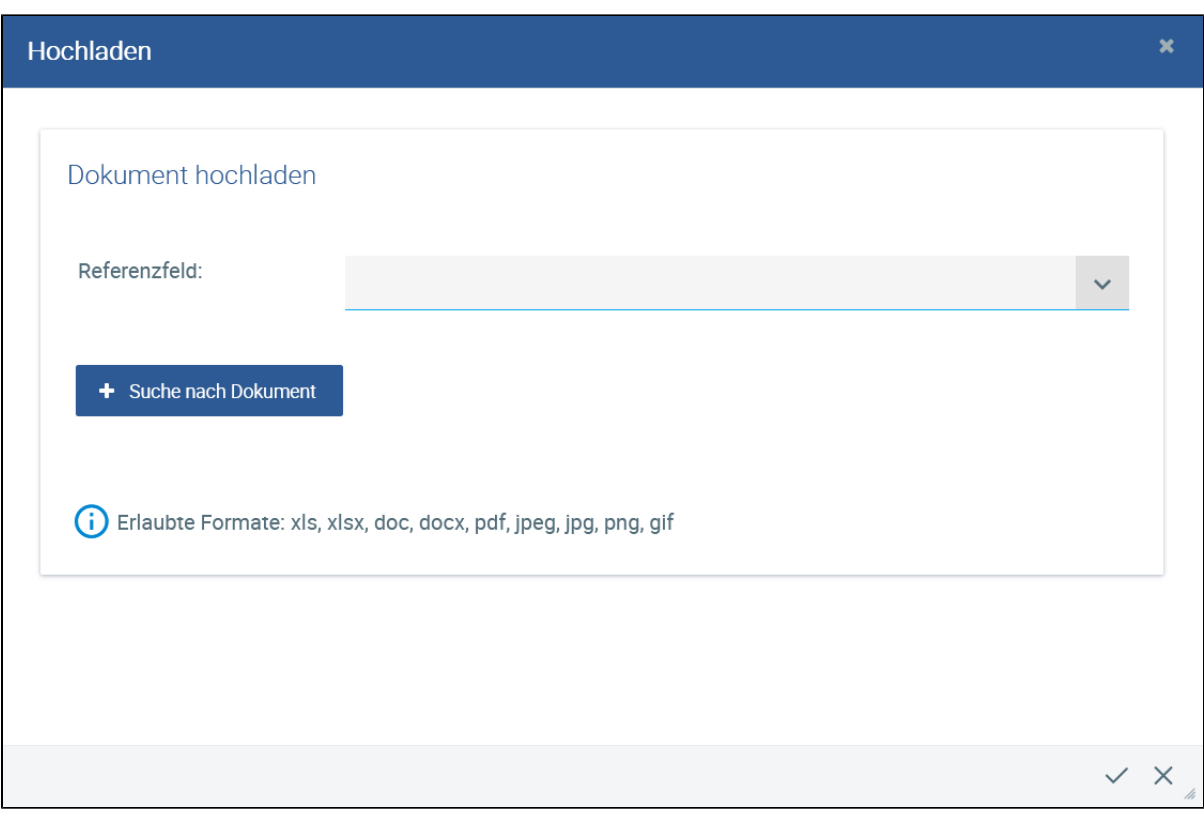

Wählen Sie ein Dokument aus und vergeben Sie, wenn nötig, einen neuen Dateinamen.

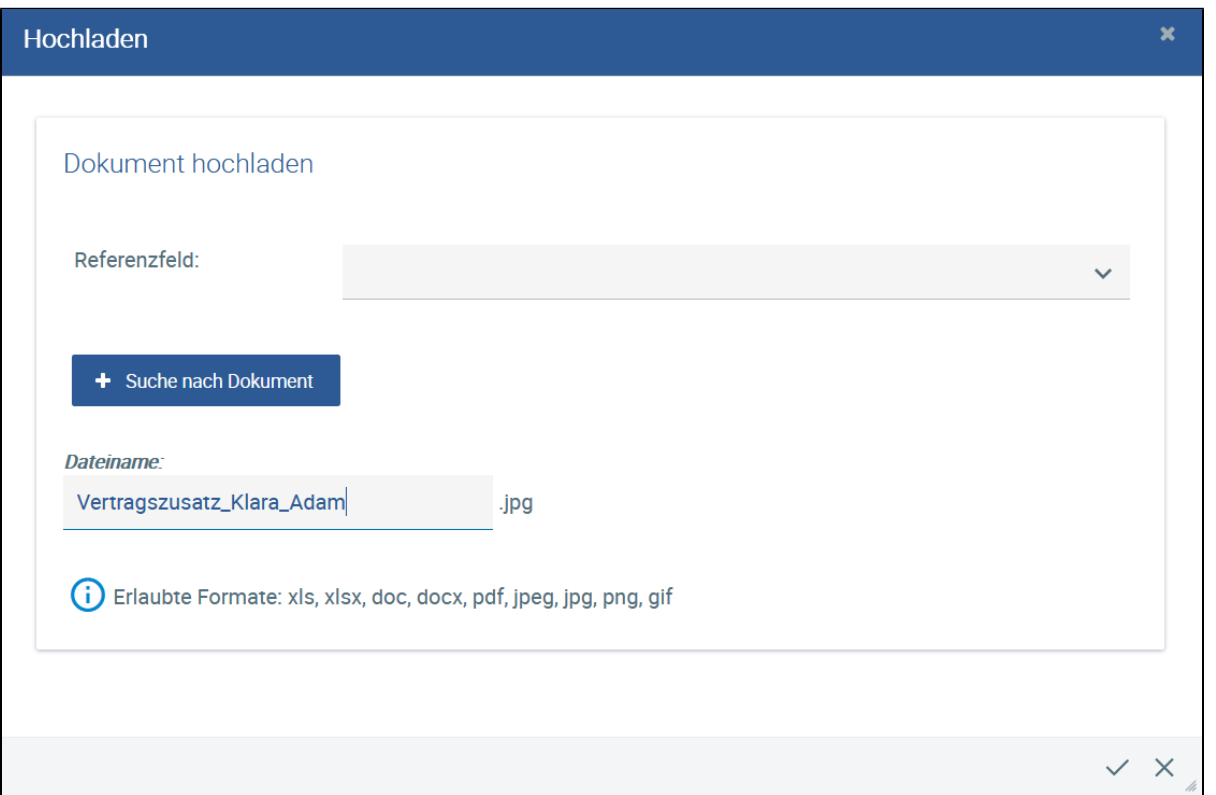

#### Klicken Sie auf **Anwenden**.

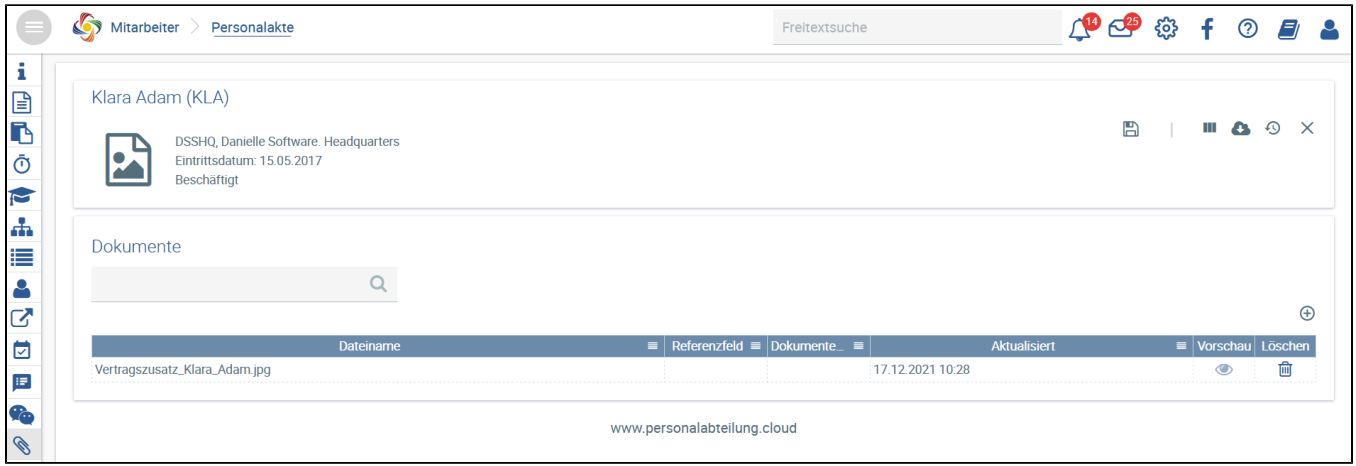

Das Dokument wird unter **Dokumente** in der Personalakte von Klara Adam angezeigt.

Speichern Sie die Änderungen in der Personalakte.

### Dokumentenvorschau

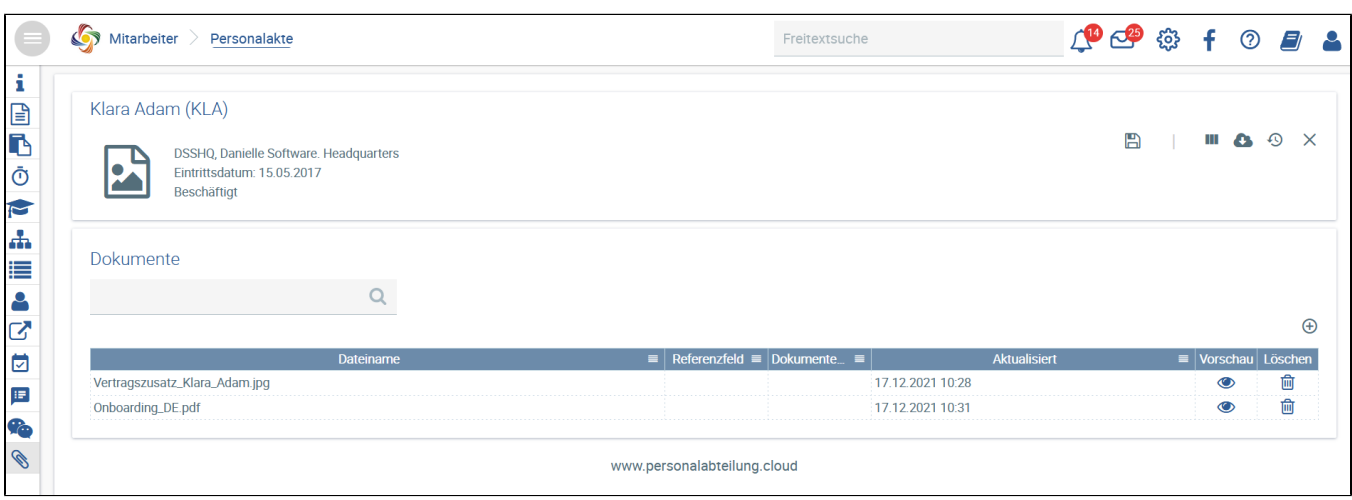

Eine Vorschau eines Dokuments ist möglich, wenn die Akte nach dem Hochladen des Dokuments gespeichert wird und das Dokument eines der in der Vorschau anzeigbaren Formate (PDF, JPG, JPEG, PNG, GIF) aufweist.

Entsprechend wird unter "Vorschau" das Symbol aktiv und verwendbar.

Durch Klicken auf das Symbol wird ein Popup-Fenster mit der Vorschau des Dokuments geöffnet.

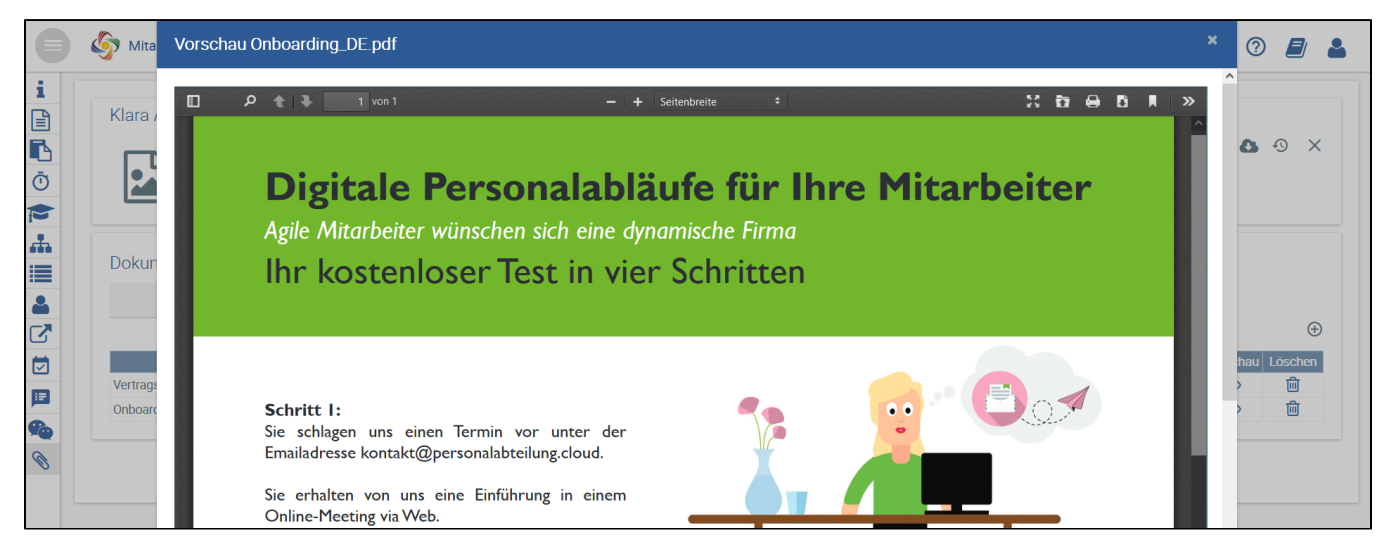

In dem Popup-Fenster kann das Dokument durchblättert (sofern mehrere Seite vorhanden sind), gedruckt, vergrößert und verkleinert werden.

Durch Klicken auf **X** wird das Vorschaufenster wieder geschlossen.

Über den Dokumenten wird ein Suchfeld angezeigt, mit dem Sie nach Dokumenten suchen können.

## Dokumentensuche

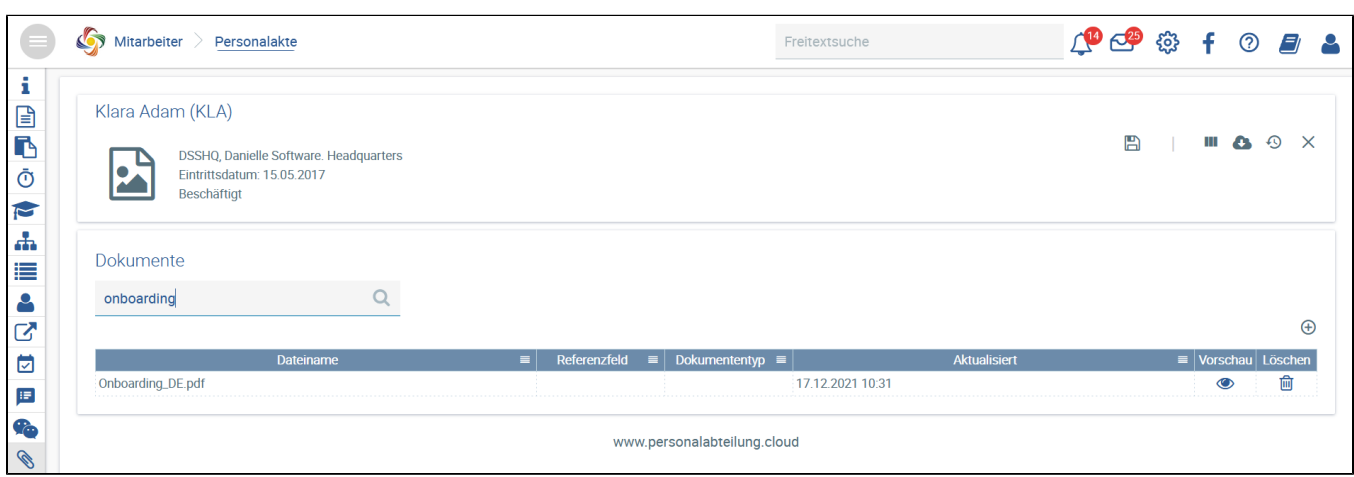

### Zusätzlich kann im Freitextsuchfeld nach Dokumenten gesucht werden.

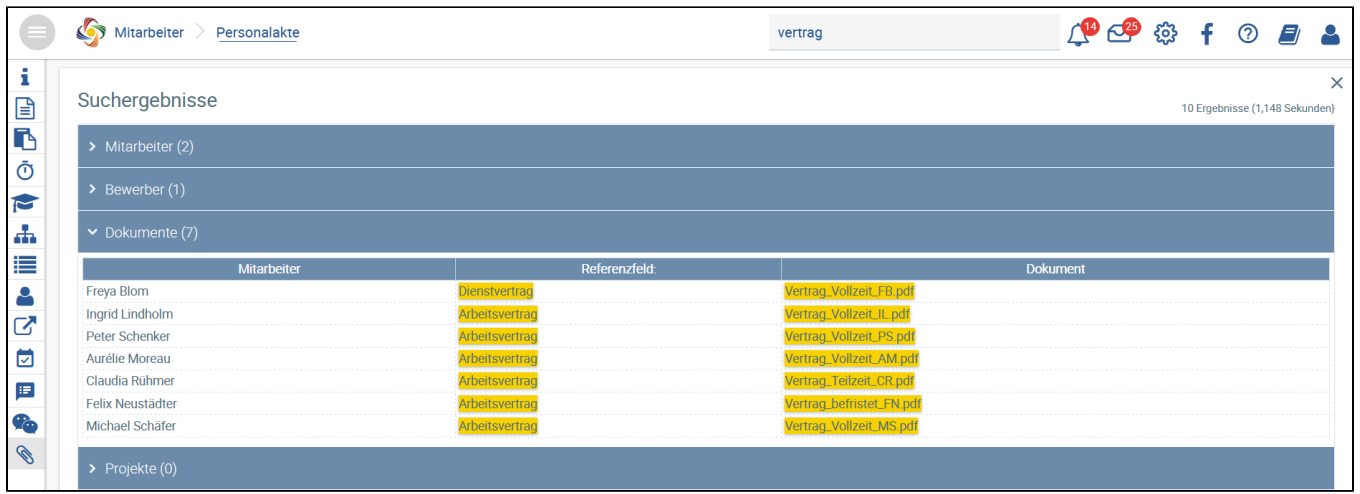